## **COMMONWEALTH OF MASSACHUSETTS**

Division of Occupational Licensure

## How to View/Print an Office of Public Safety and Inspections (OPSI) License

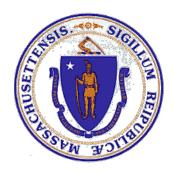

### Link-your-License

If you already have a MyLicenseOne account, skip to the next section – *View or Print your Digital License*.

Note: OPSI will no longer be printing or mailing New, Renewed or Duplicate licenses. You must print your own through the MyLicenseOne portal. See the steps below for printing your license.

1. If it is your first time logging into <a href="MyLicenseOne">MyLicenseOne</a>, create a new username/password by clicking <a href="Sign up now">Sign up now</a> and following all subsequent instructions.

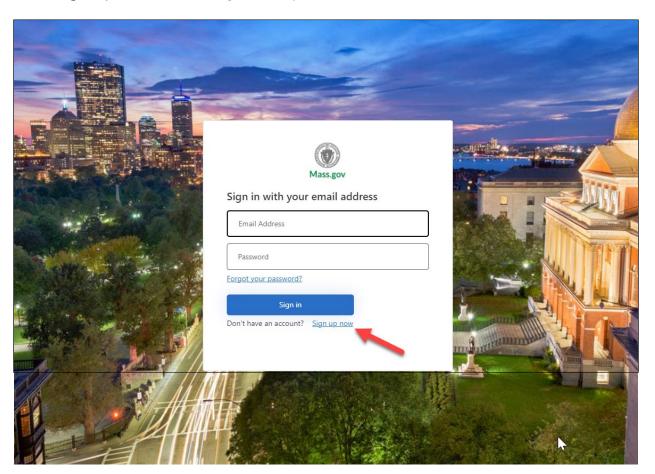

Once you have logged in, select: Don't see your license, click here to search for it.

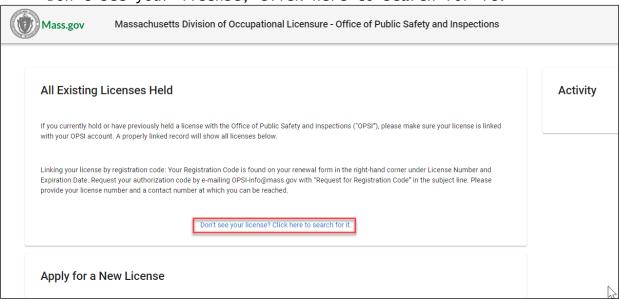

3. Enter your license number and registration code. Look in the upper right hand corner of your renewal form to find them. If you do not have access to a renewal form (which are issued 60 days prior to your expiration date), contact <a href="mailto:OPSI-info@mass.gov">OPSI-info@mass.gov</a> to request your code. The email subject line should read:

Registration Code Request for <Insert License Number>

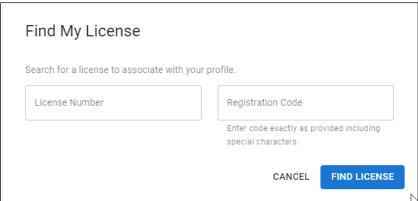

4. Click *Find License* in the bottom right hand corner and MyLicense will retrieve your license information.

### View or Print your Digital License

Before you get started, you must enable pop-ups in your browser in order to view the digital license. If you need help enabling pop-ups, consult your browser help.

- 1. Log-in to your MyLicenseOne account with your username/password.
- 2. Review your Existing Licenses Held and find the license you wish to view or print. Select the three dots in the Actions column.
- 3. Select Print XX Photo ID (XX = License Type Marker)

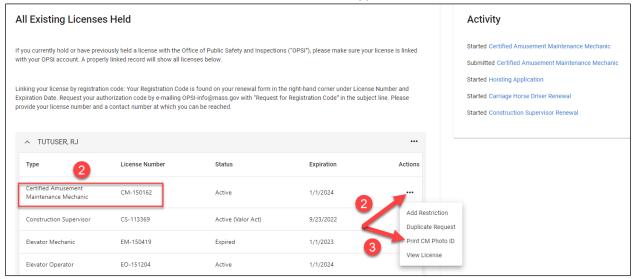

- 4. Clicking the Print button will trigger a pop-up that contains a downloadable PDF of your license. The license in the PDF will look like the example below.
  - a. **Prefer to save an image of your license to your mobile device?** You can take a screenshot with your mobile device and save a copy of your license to your photos.

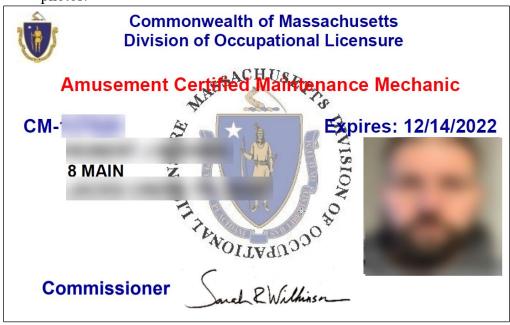

# Amusement Certified Maintenance Mechanic For information about this license Call (617) 727-3200 or visit www.mass.gov/dpl